Issued: 9/24/2019 Effective: 09/25/2019 Version: FDW WI 2019 R0 Status: Active

Contents:

- AdamsWeb
- Digital Asset Acquistion
- Digtial Asset Calibration
- Digital Enhancement with Photoshop
- Exporting Digital Assets and Asset Folders

Appendix A: Latent print comparison composites

Issued: 9/24/2019 Effective: 09/25/2019 Foray Digital Workplace – Work Instructions Version: FDW WI 2019 R0 Status: Active

*AdamsWeb* is a web browser based interface which can be used in-lieu of the Adams Workplace and Digital Acquire programs. *AdamsWeb* can be accessed on any computer on the DPS internal network and uses existing Network authentication as long as the user has authorization to access Foray Adams.

AdamsWeb can be used to acquire, calibrate and process digital assets for comparison. *AdamsWeb* can also be used to view and export assets from Case work for discovery requests.

*AdamsWeb* can be accessed at the following link: [https://anchqqsw464w/AdamsWeb/](http://anchqqsw464w/AdamsWeb)

*AdamsAdmin* can be assess by Administrators here: <http://anchqqsw464w/AdamsAdmin/>

The preferred web browsers are Chrome or Firefox. Microsoft Edge and Explorer are not recommended.

Issued: 9/24/2019 Effective: 09/25/2019 Version: FDW WI 2019 R0 Status: Active

## **DIGITAL ASSET ACQUISITION**

Open the Digital Workplace Icon

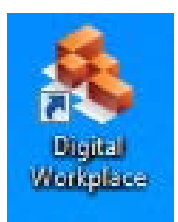

## Digital Workplace - Home Page

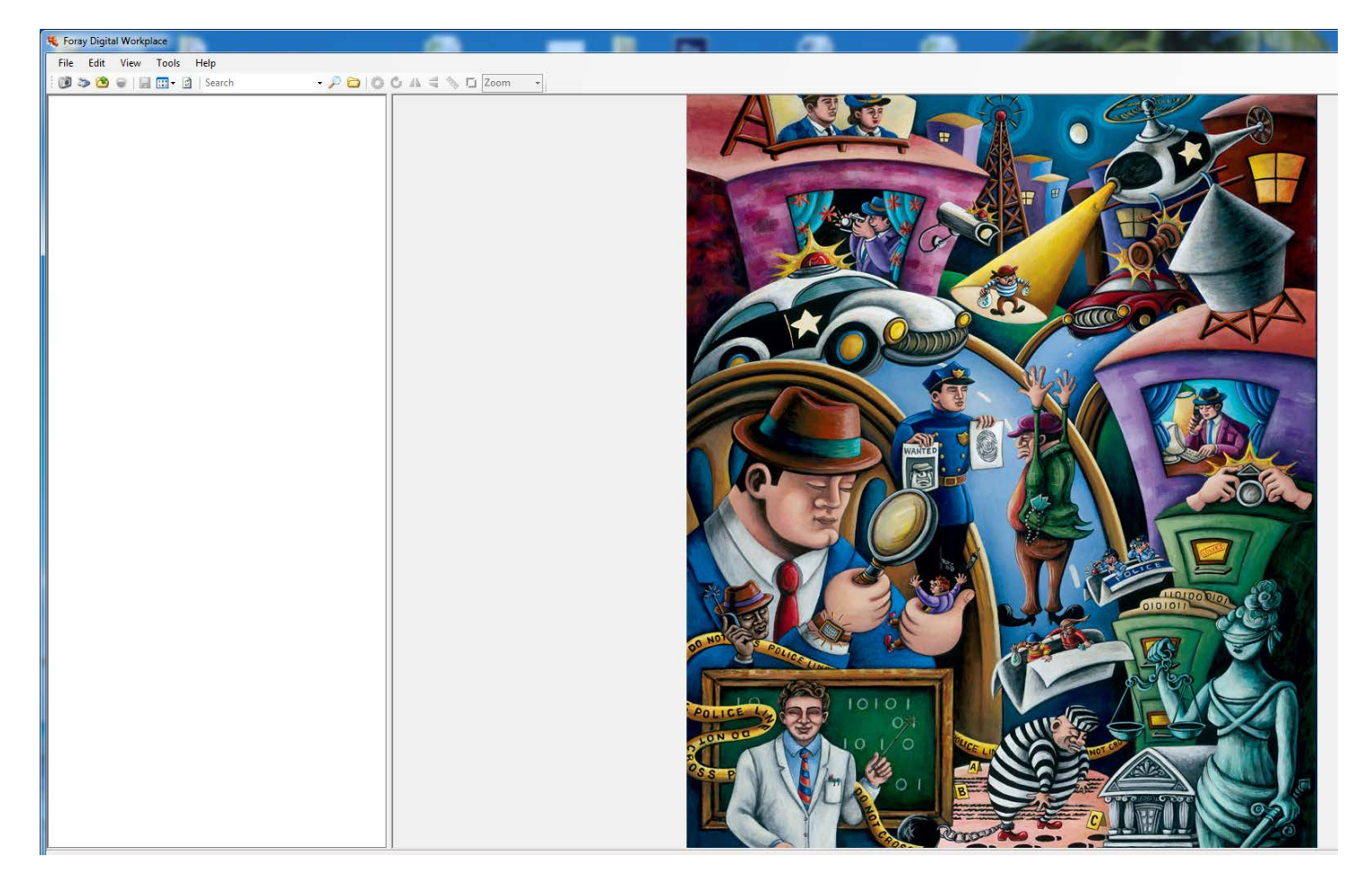

Issued: 9/24/2019 Effective: 09/25/2019 Version: FDW WI 2019 R0 Status: Active

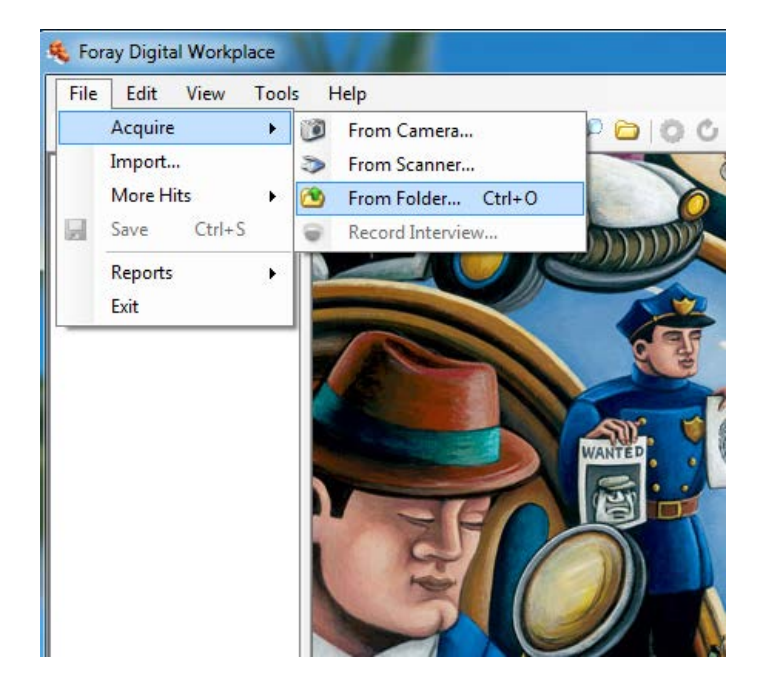

Choose the Assets original location (Note: multiple assets from the same case can be selected.)

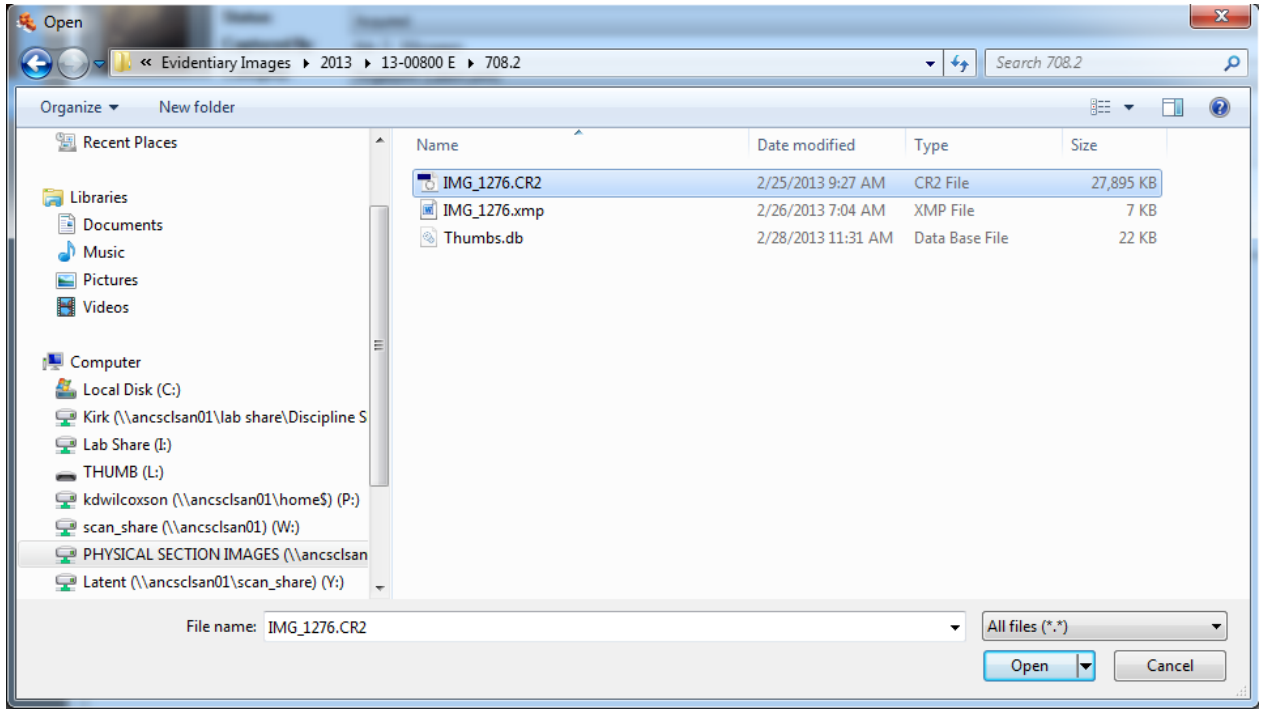

Fill out Asset Information (information entered will be applied to all images acquired in this set)

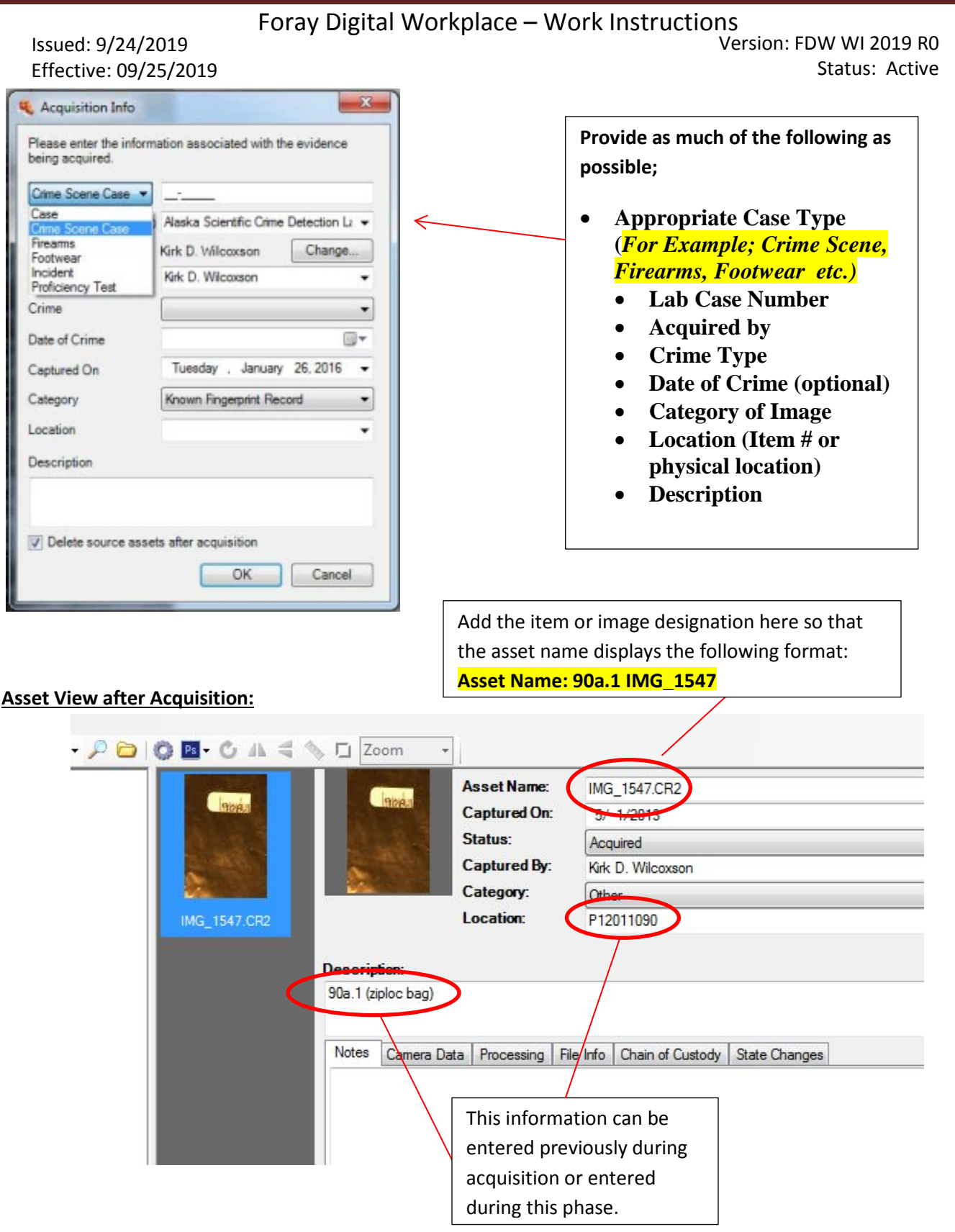

Issued: 9/24/2019 Effective: 09/25/2019 Version: FDW WI 2019 R0 Status: Active

#### **ASSET CALIBRATION**

#### **Calibrating an Image: (Scales are necessary for accurate calibration and 1:1 printing)**

Double click on the asset you wish to calibrate (this will switch the image to FULL View)

Select the Ruler Icon to launch the

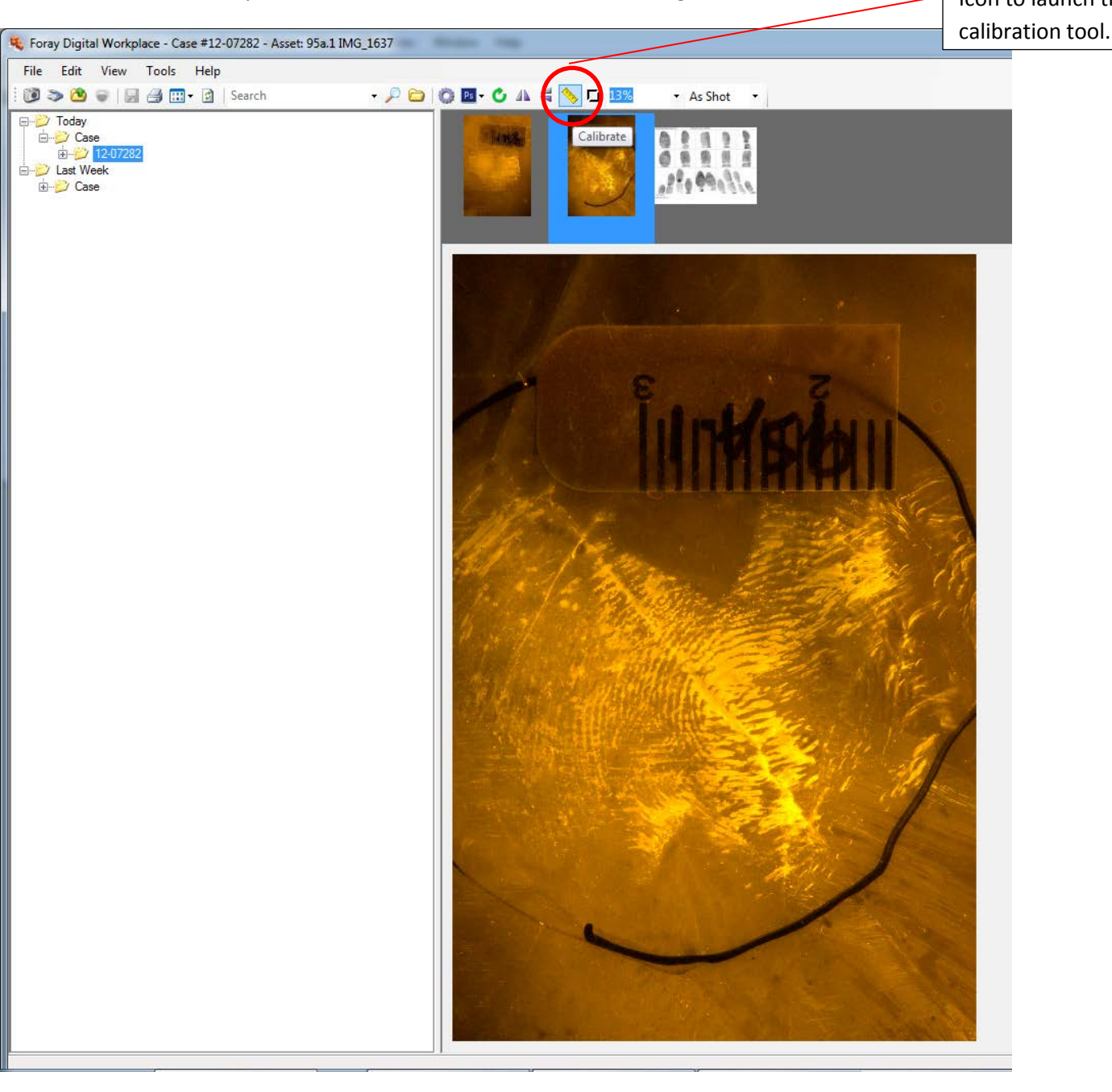

Issued: 9/24/2019 Effective: 09/25/2019 Version: FDW WI 2019 R0 Status: Active

#### **ASSET CALIBRATION**

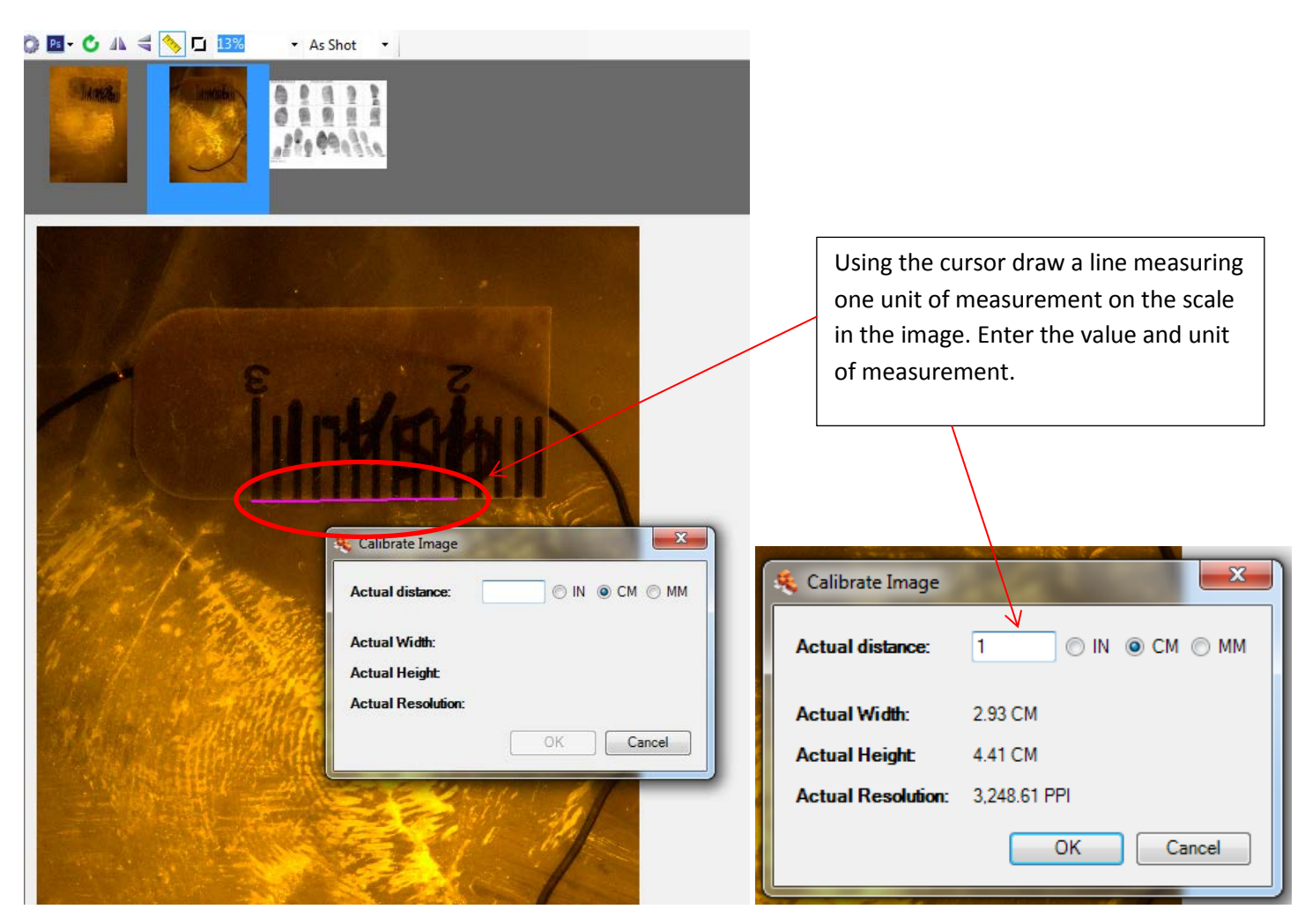

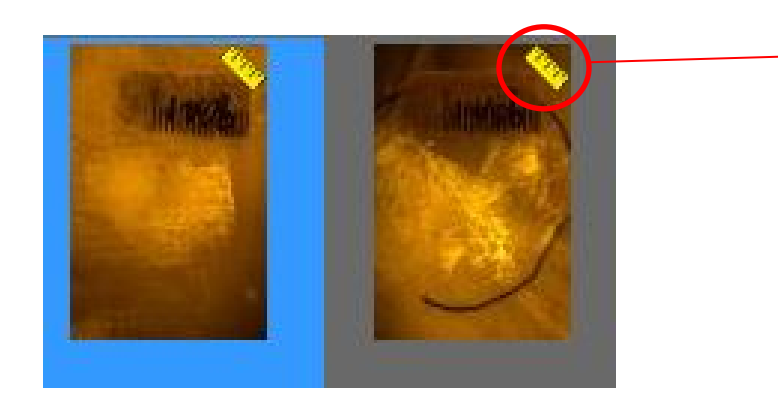

Calibrated Assets will have a ruler icon in the upper right corner.

Issued: 9/24/2019 Effective: 09/25/2019 Version: FDW WI 2019 R0 Status: Active

## **Enhancing the Image with Photoshop**

**Once Calibrated** an asset may be processed (enhanced) with Photoshop, by selecting the Photoshop Icon and choosing either;

"Process as TIF" for images TIF Format (usually scanned image assets)

"Process as RAW" for Raw format (images from Camera captured assets)

## *Note: If original asset is JPG format, "process as TIF" must be used.*

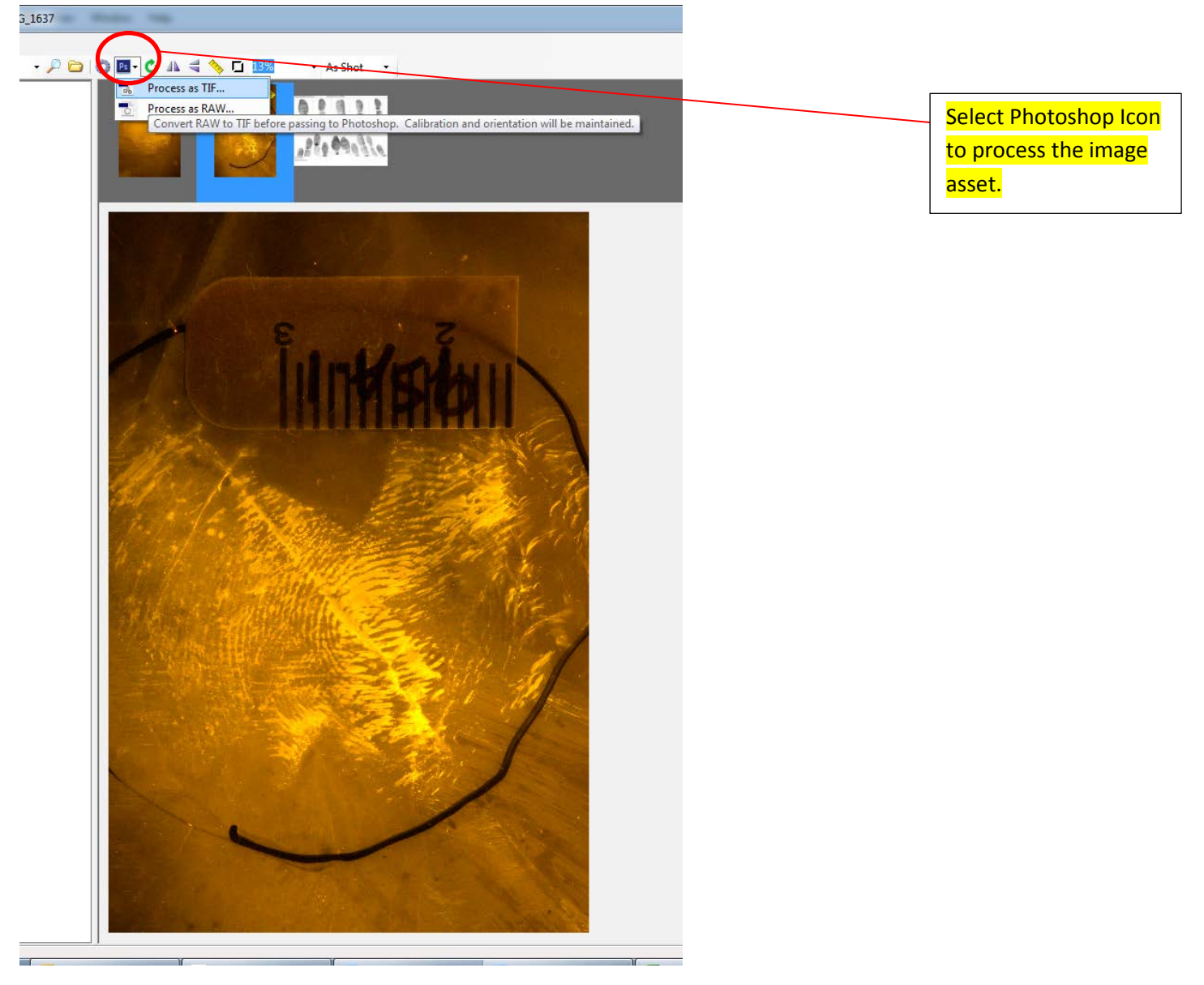

Issued: 9/24/2019 Effective: 09/25/2019 Version: FDW WI 2019 R0 Status: Active

### **Enhancing the Image with Photoshop**

#### Original Asset View

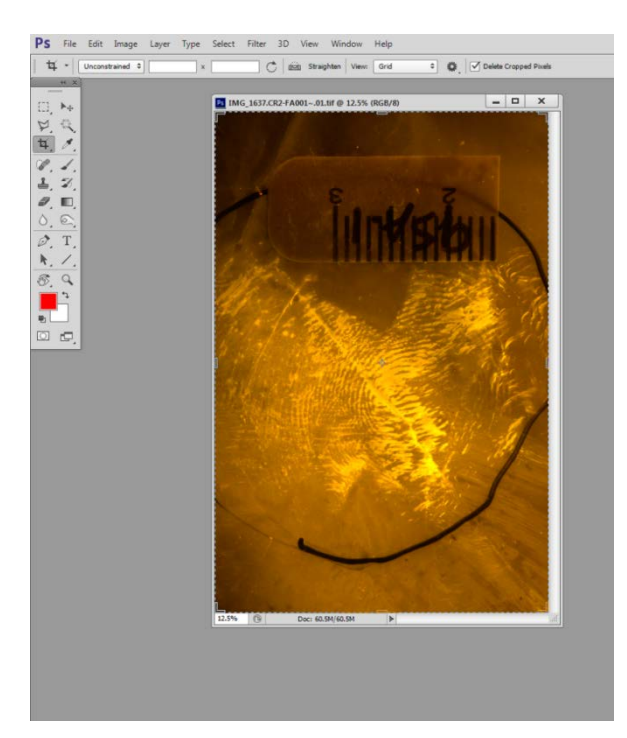

Asset after Photoshop processing techniques applied.

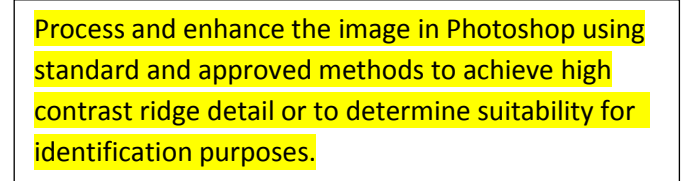

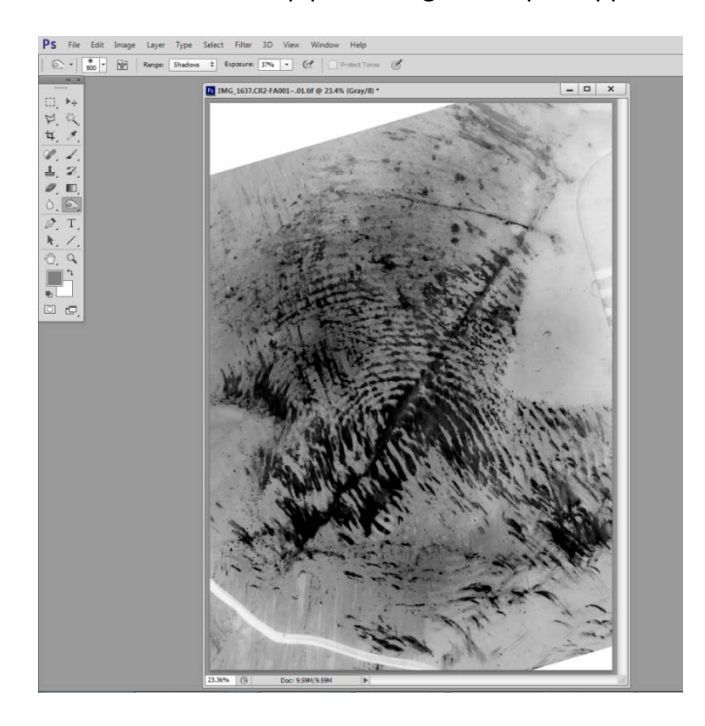

Issued: 9/24/2019 Effective: 09/25/2019 Version: FDW WI 2019 R0 Status: Active

### **Enhancing the Image with Photoshop**

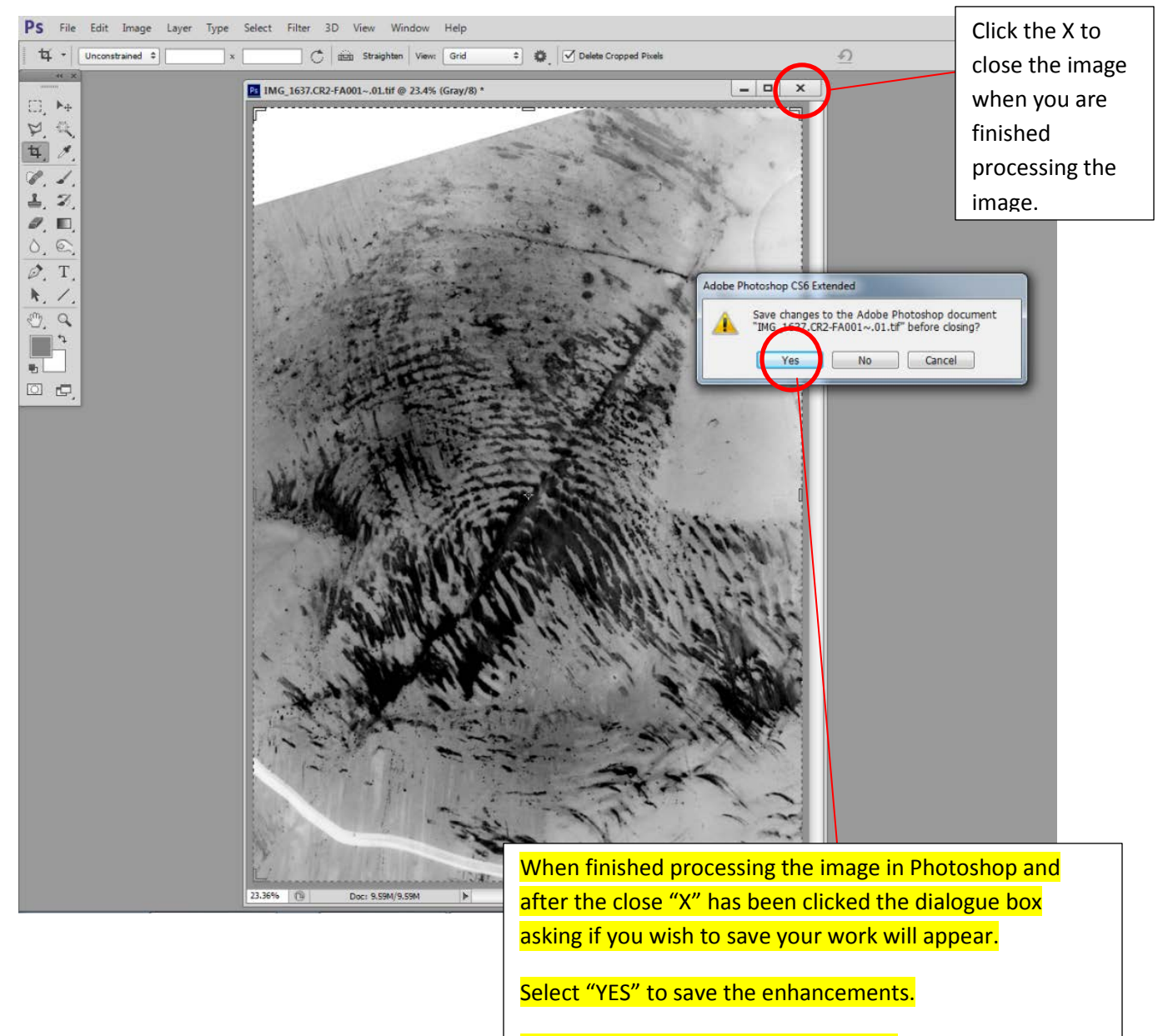

Select "NO" to discard the processing.

Issued: 9/24/2019 Effective: 09/25/2019 Version: FDW WI 2019 R0 Status: Active

#### **Enhancing the Image with Photoshop –** *RAW IMAGES*

If working with TIFF images, the image asset will close. If working with RAW files additional steps are required to complete the acquisition of the processed image back into Digital Workplace.

#### **RAW IMAGES – Extra "Save As" Step**

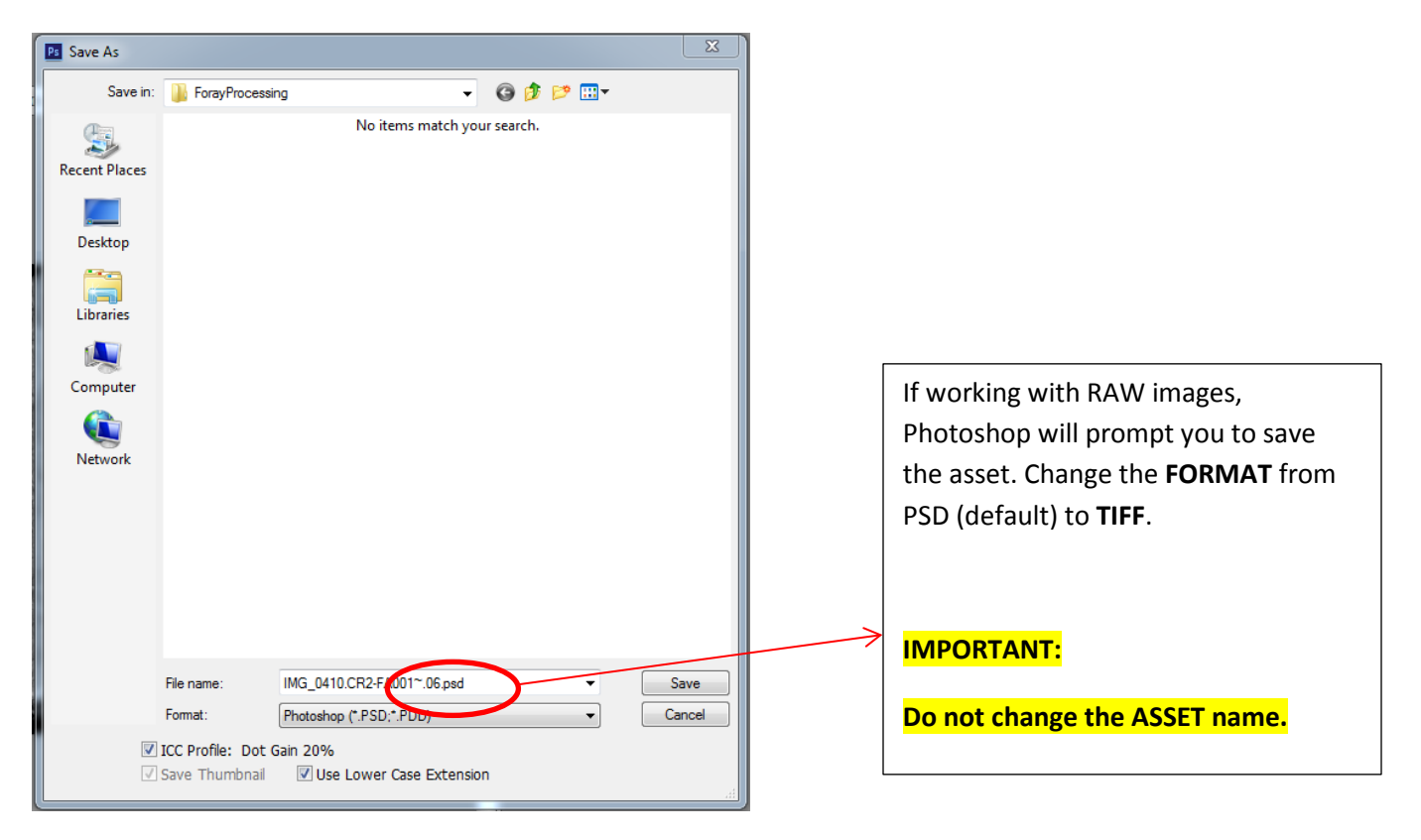

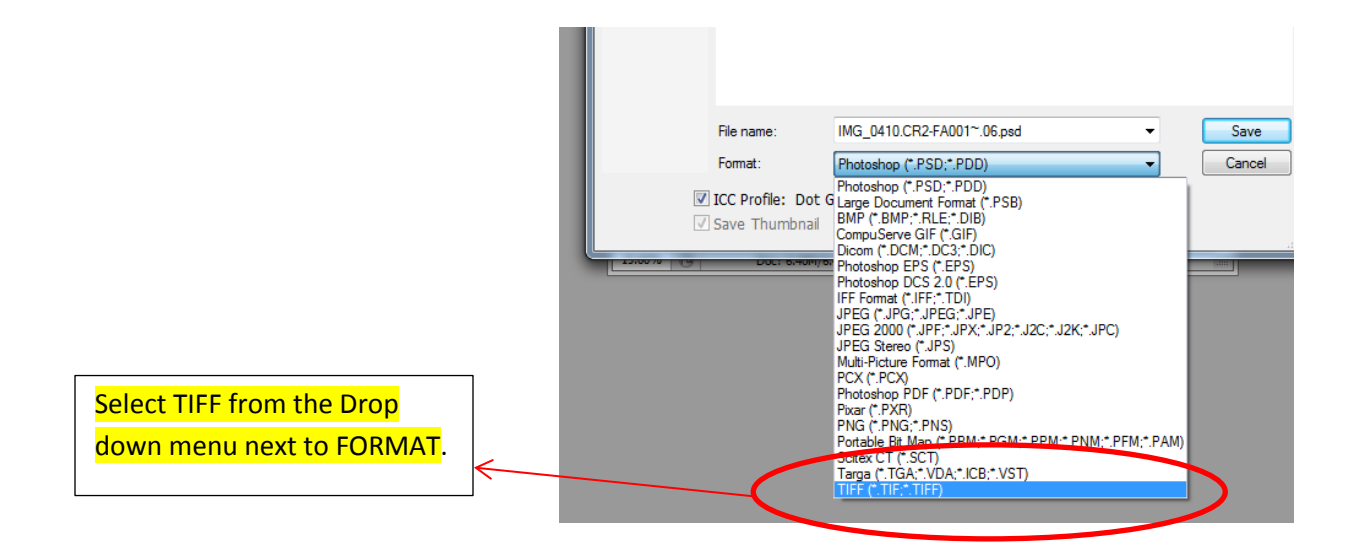

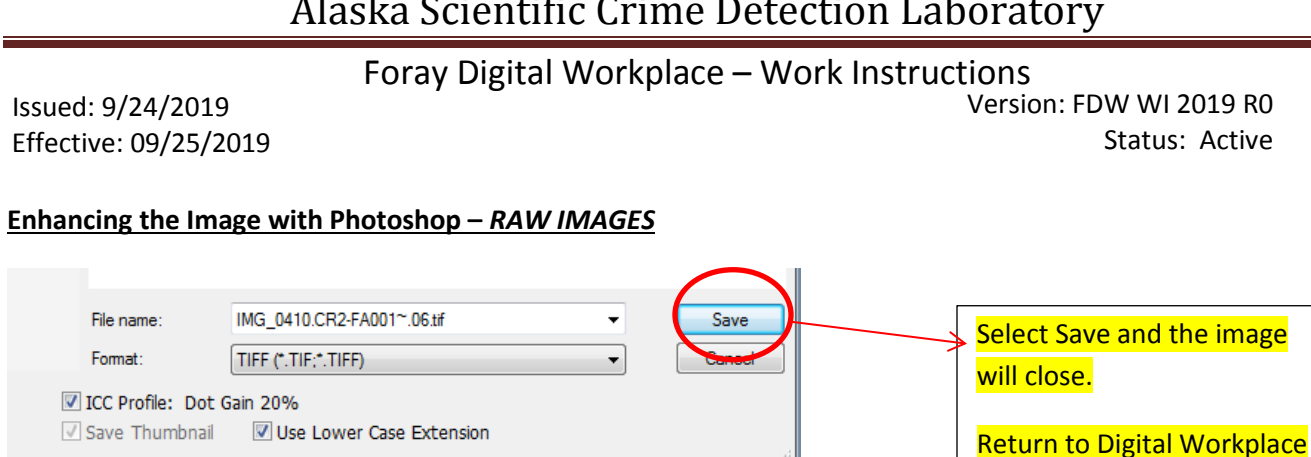

After the dialogue box is finished you will return to Digital Workplace

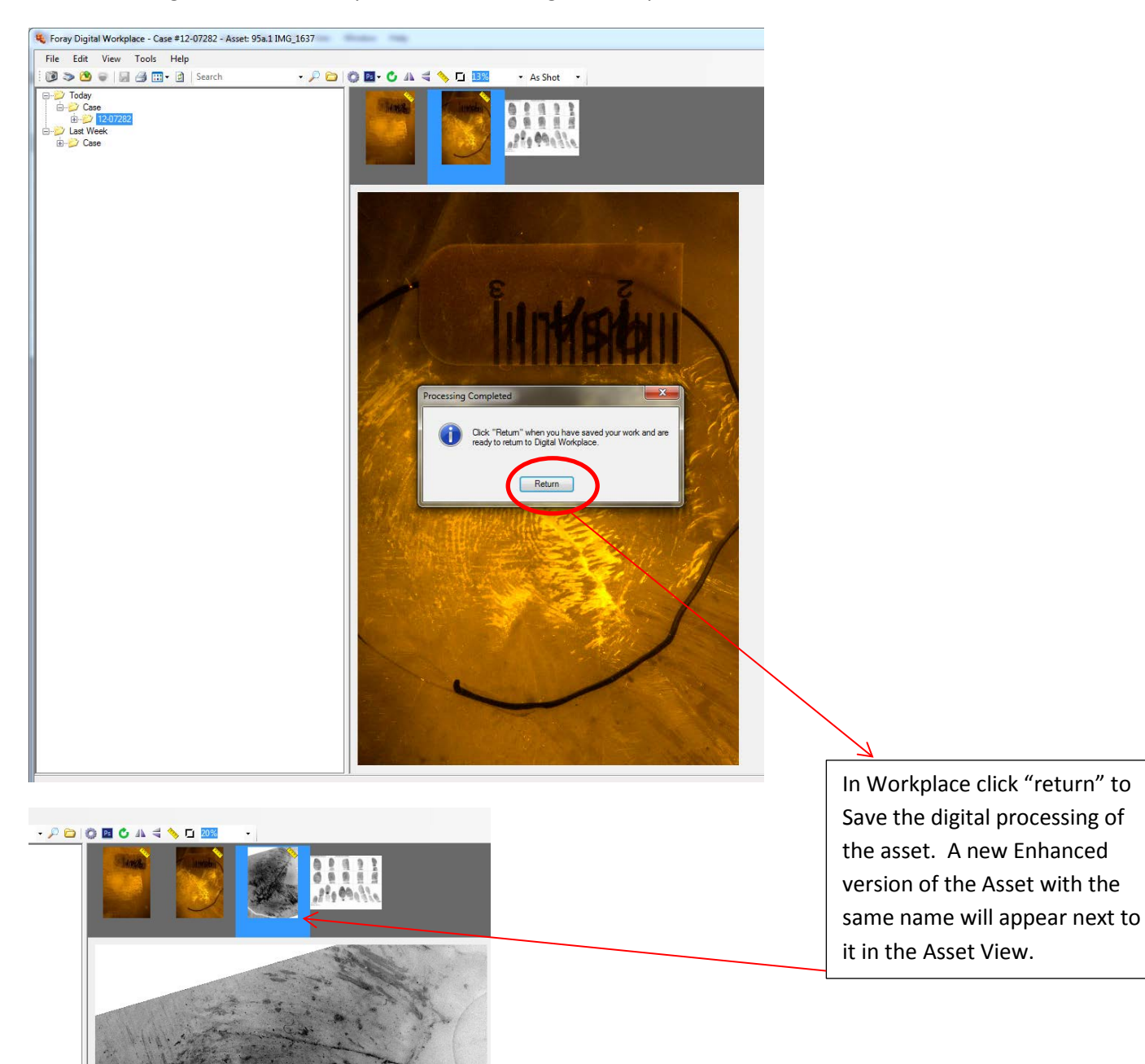

Issued: 9/24/2019 Effective: 09/25/2019 Version: FDW WI 2019 R0 Status: Active

#### **Exporting Digital Assets and Asset Folders:**

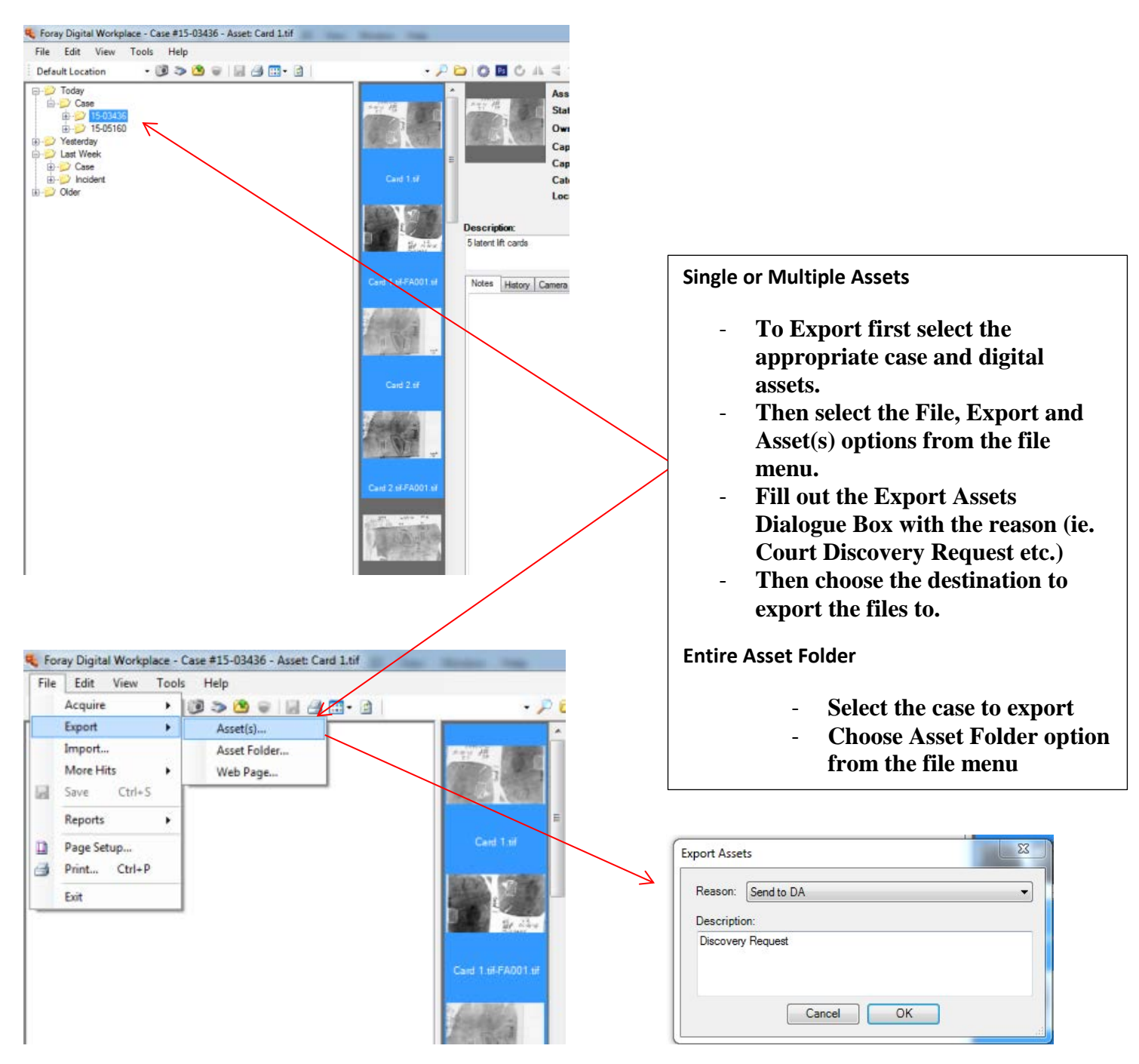

Issued: 9/24/2019 Effective: 09/25/2019 Version: FDW WI 2019 R0 Status: Active

## **APPENDIX A: Working with Latent print Composites, Identifications and Verification Assets**

Digital side by side latent print and known print composite images are created by the Case Examiner for purposes of Comparison, Identification and Verification mark up.

## **Latent print composites in DIGITAL WORKPLACE**

The preferred composite format is ten inches wide by eight inches high with a resolution of 300 pixels per inch. Information should include case number, created by and date, Latent Print Composite as the title, latent print identifier and known print finger number, roll or flat impression, person identifiers (name and identification number), card number (TCN or Item number). The composite may also be initialed by the Case Examiner.

Example: Latent print COMPOSITE

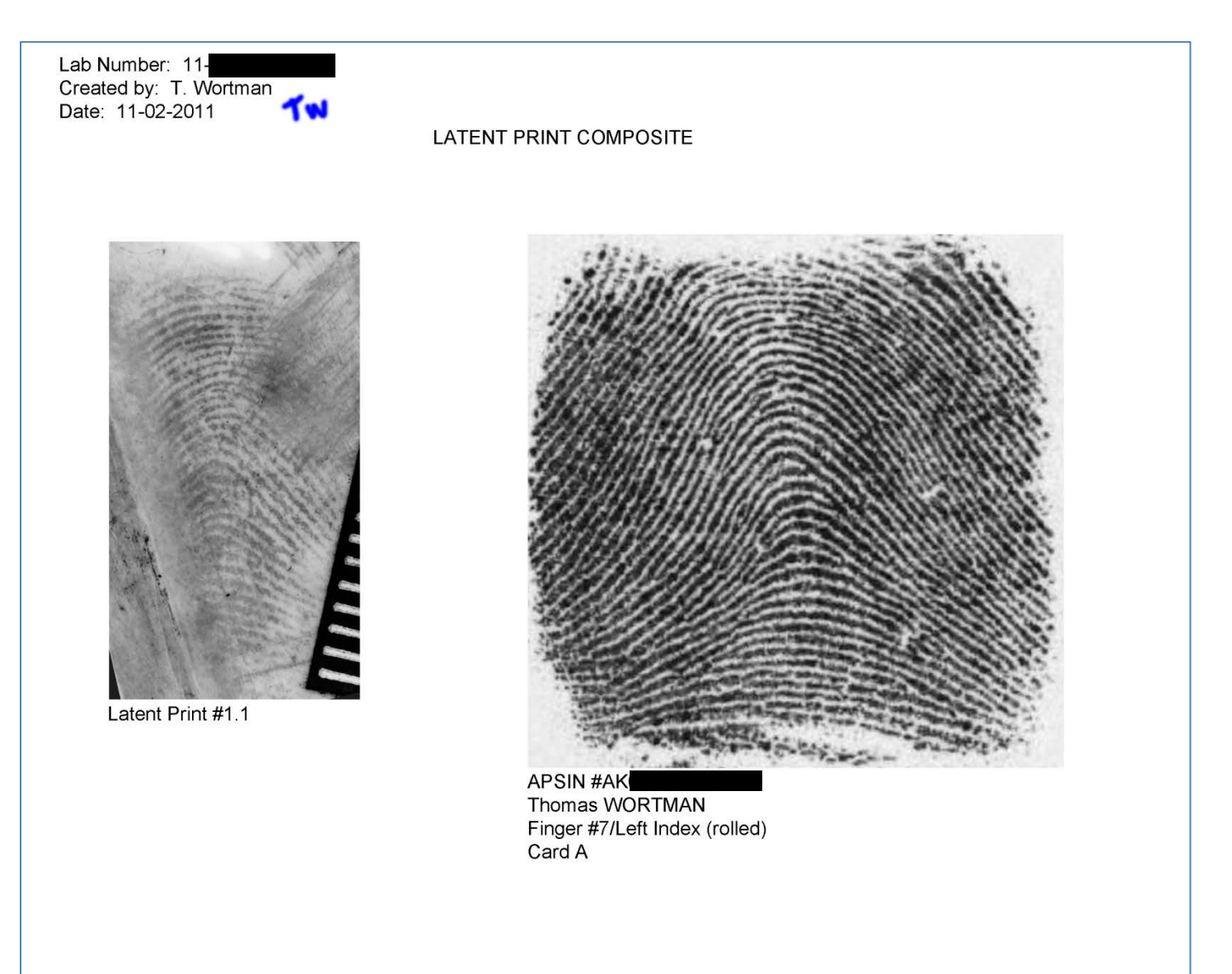

Issued: 9/24/2019 Effective: 09/25/2019 Version: FDW WI 2019 R0 Status: Active

Latent print composites should be saved and named in the following manner:

**"Latent Print Designation" LP COMP.tif** - for comparison composites .

For Example "*30A.1 LP COMP.tif"* 

**"Latent Print Designation" LP ID "Identifying Examiners Initials".tif** - for Identification composites.

For Example "*30A.1 LP ID KDW.tif"* 

**"Latent Print Designation" LP VER "Verifying Examiners Initials".tif** - for Identification composites.

For Example "*30A.1 LP VER TMW.tif"* 

#### *As shown in Digital WorkPlace*

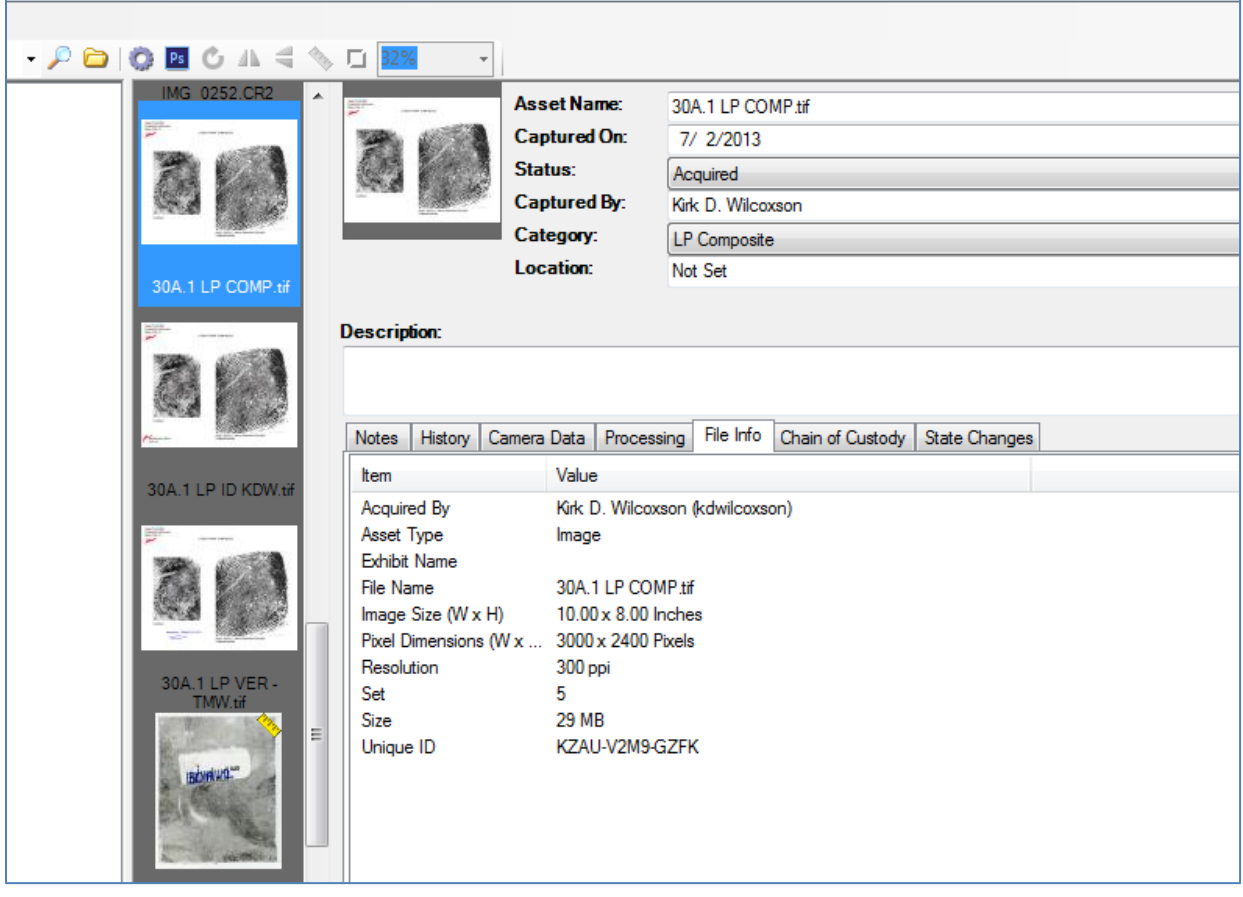

Issued: 9/24/2019 Effective: 09/25/2019 Version: FDW WI 2019 R0 Status: Active

#### **Creating Latent Print Identification and Verification Composites**

Latent print Comparison Composites should be created in Photoshop and acquired by the Case Examiner. Latent Print Identifications and Verifications Composites can be created from the Comparison Composite in the following manner;

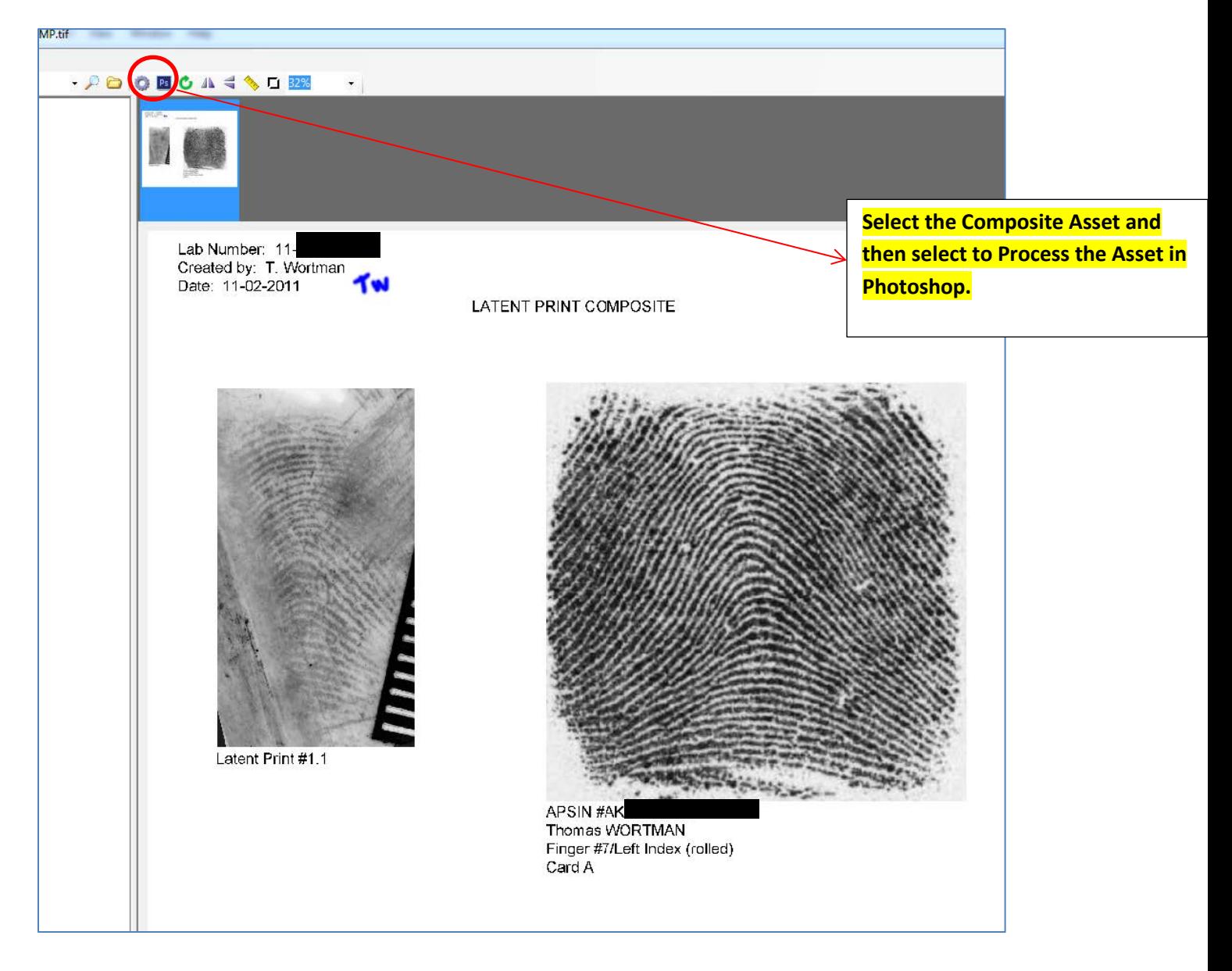

By selecting the original comparison composite and selecting the Photoshop processing button the Composite will open in Photoshop automatically.

Issued: 09/24/2019 Version: FDW WI 2019 R0

## Effective: 09/25/2019 **Archive: Active**

**Latent Print Identification and Verification Composites:** the original composite can be marked up and initialed by an examiner.

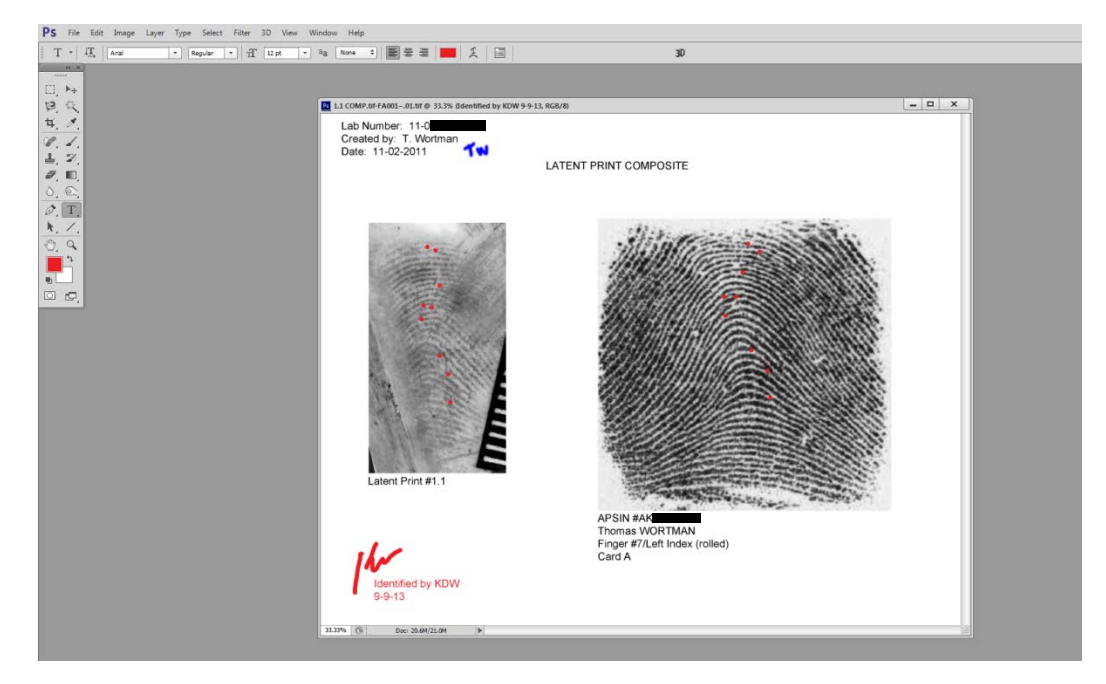

When completed simply close the window and select to save the changes and the newly marked asset will be save and returned to Digital WorkPlace.

The name of the new assets will need to be changed to reflect the purpose of the markings (identification or verification) and the examiners initials.

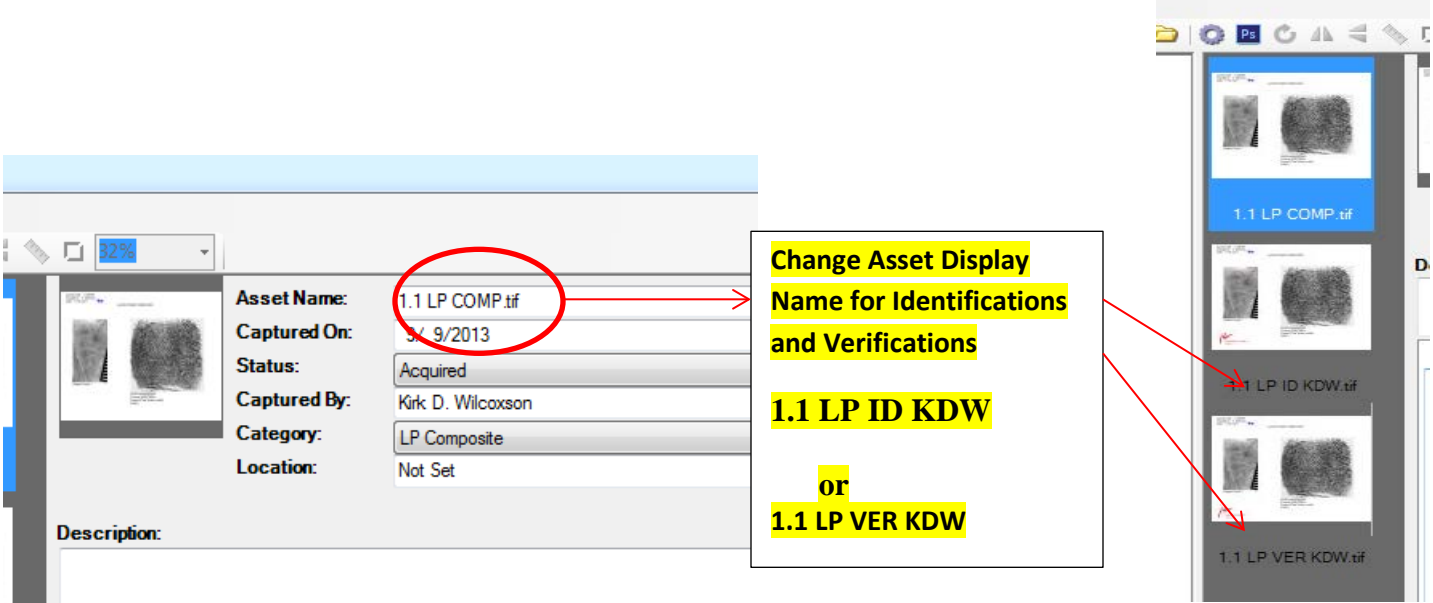

Issued: 9/24/2019 Effective: 09/25/2019 Version: FDW WI 2019 R0 Status: Active

# **REVISION HISTORY**

2019 - Page 2 - Added AdamsWeb Section

2016 - Removed Digital Workplace Instructions from Latent Discipline Manual (LPWI 2015 R1) to create this standalone document for all Physical Science disciplines.